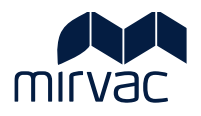

# **ITWOCX ACTIVITES USER GUIDE**

## **Activities Module**

- iTWOcx Landing Page
- Notifications
- Hotlist

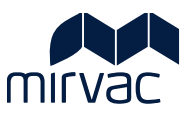

# **Table of Contents**

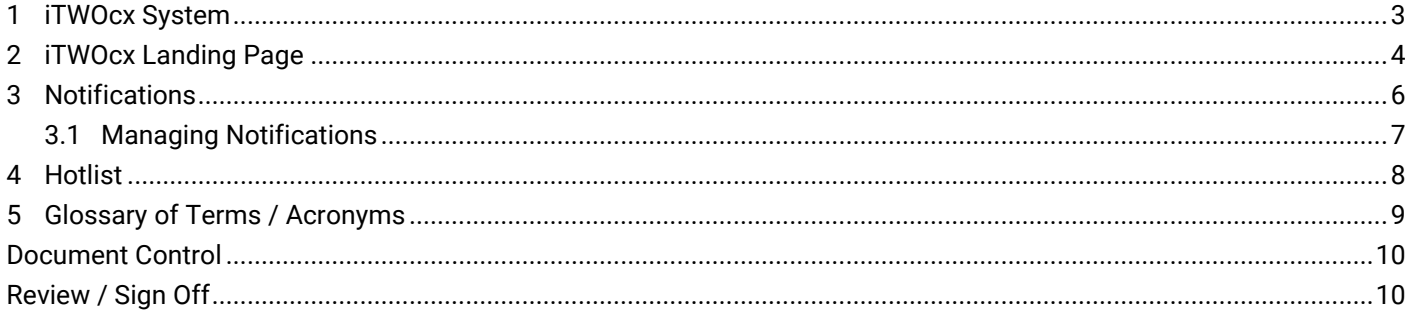

## <span id="page-2-0"></span>**1 iTWOcx System**

iTWOcx is a collaborative construction project management system used for projects across Mirvac for Tenders, Document Control, Quality and Contract Administration. The different modules within iTWOcx are available based on user access levels and project setup.

This guide introduces the layout of iTWOcx and the Activities Module.

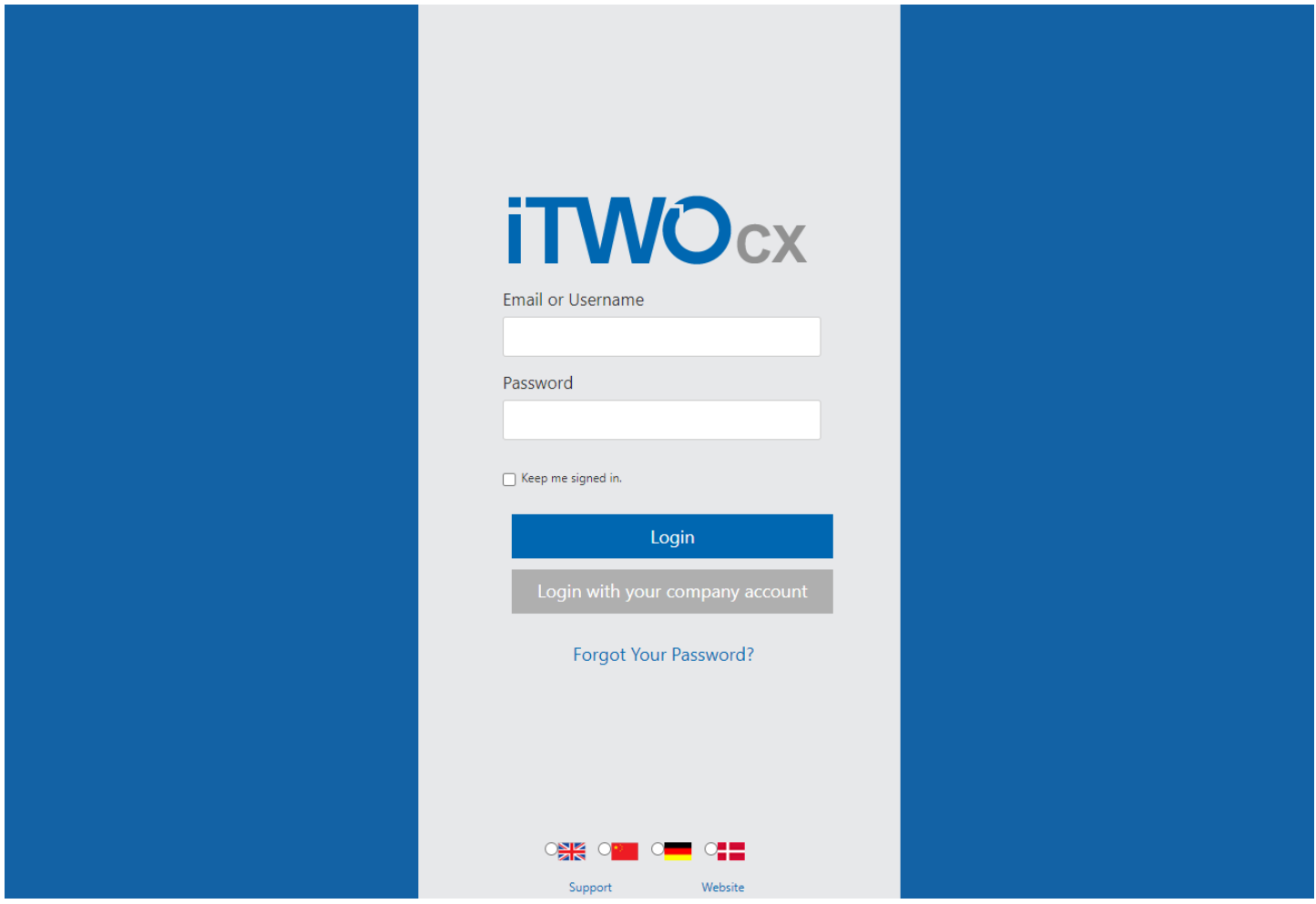

## <span id="page-3-0"></span>**2 iTWOcx Landing Page**

When opening an iTWOcx project, the **Activities** module is presented as the landing page. This page contains important information such notifications that require actions, upcoming events and quick access to create forms. This page is accessible at any time by clicking the **iTWOcx logo** at the top of the screen.

The landing page is broken down into different sections.

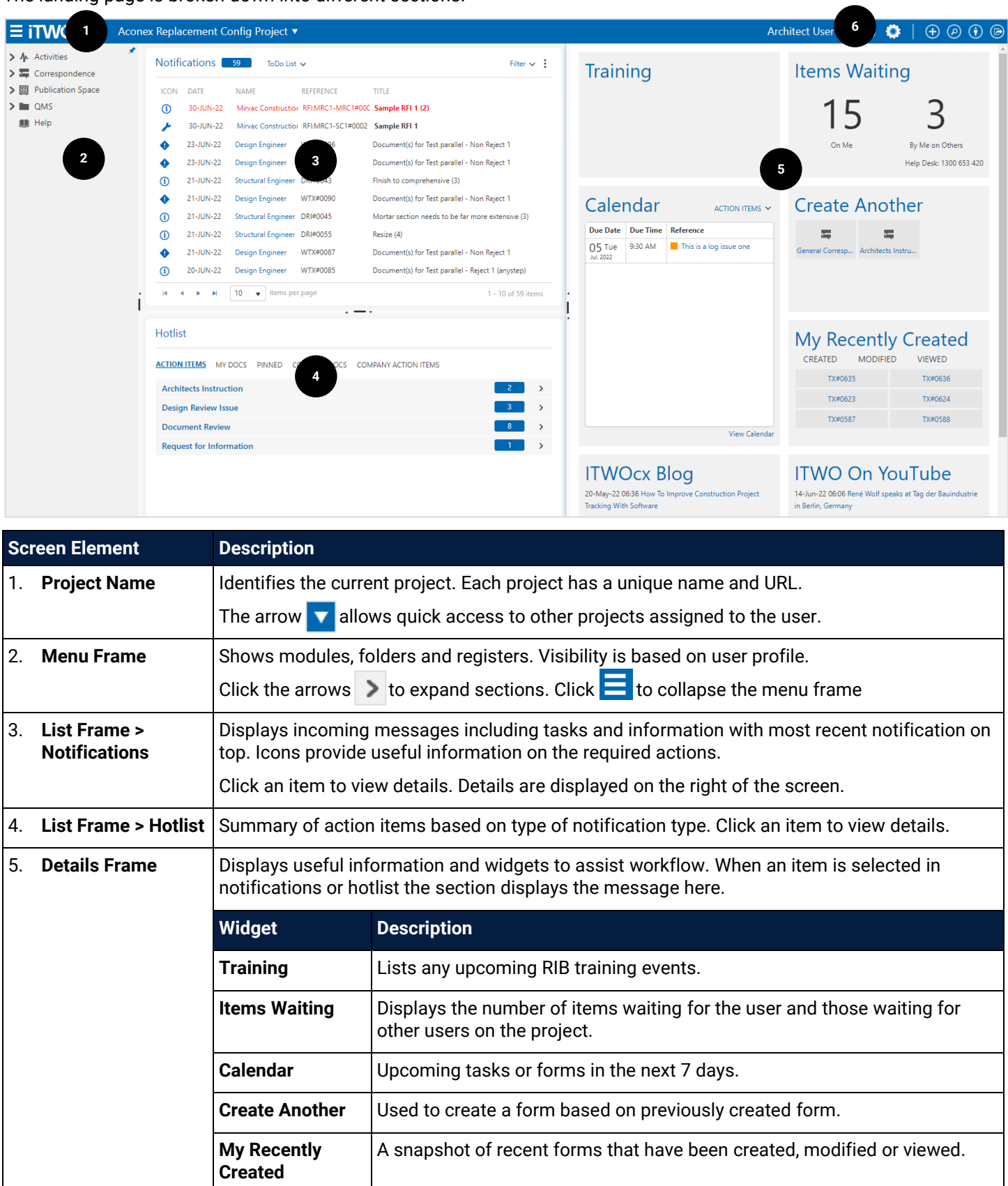

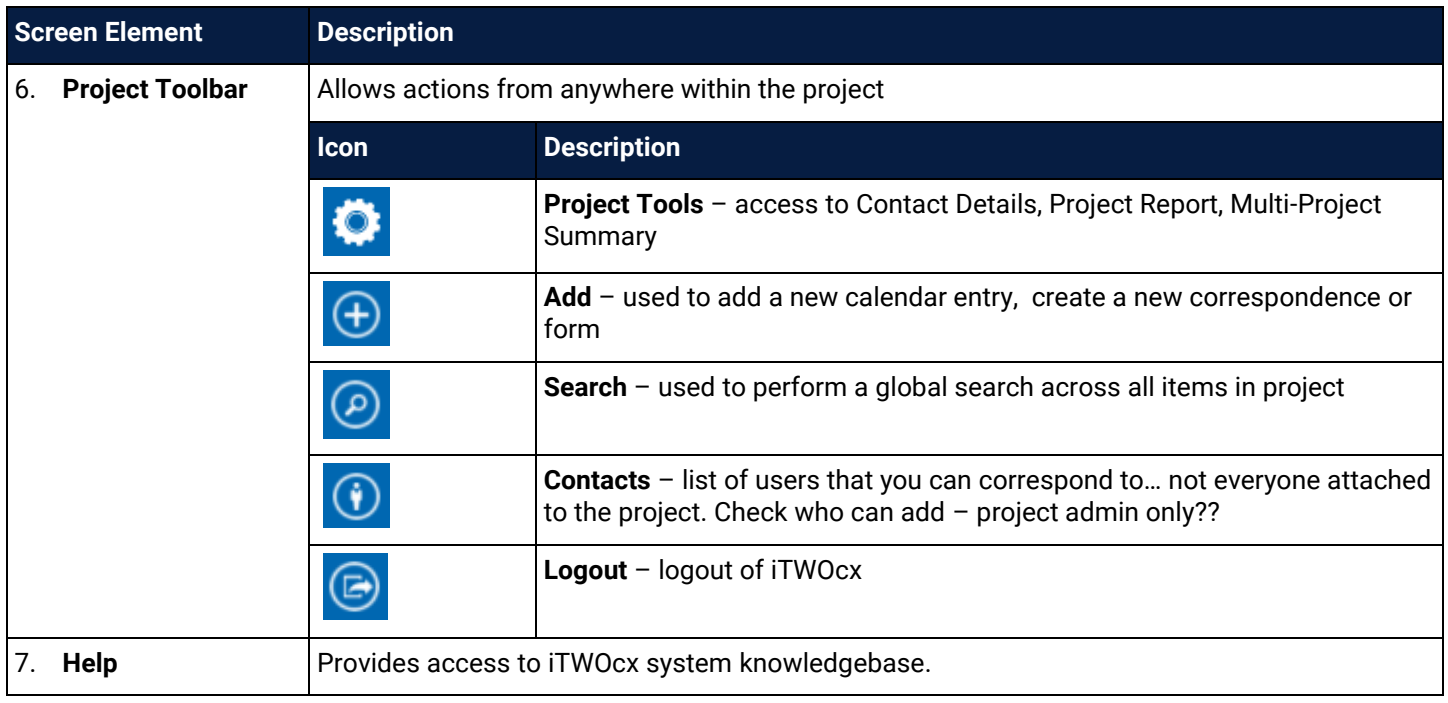

### <span id="page-5-0"></span>**3 Notifications**

**Notifications** displays any correspondence or form received across the project. It is a detailed 'to do' list of outstanding information to be reviewed or actioned.

Items are listed chronologically with the most recent item at the top of the list. The list shows when a notification was received, by whom and the corresponding reference number and the title of the message.

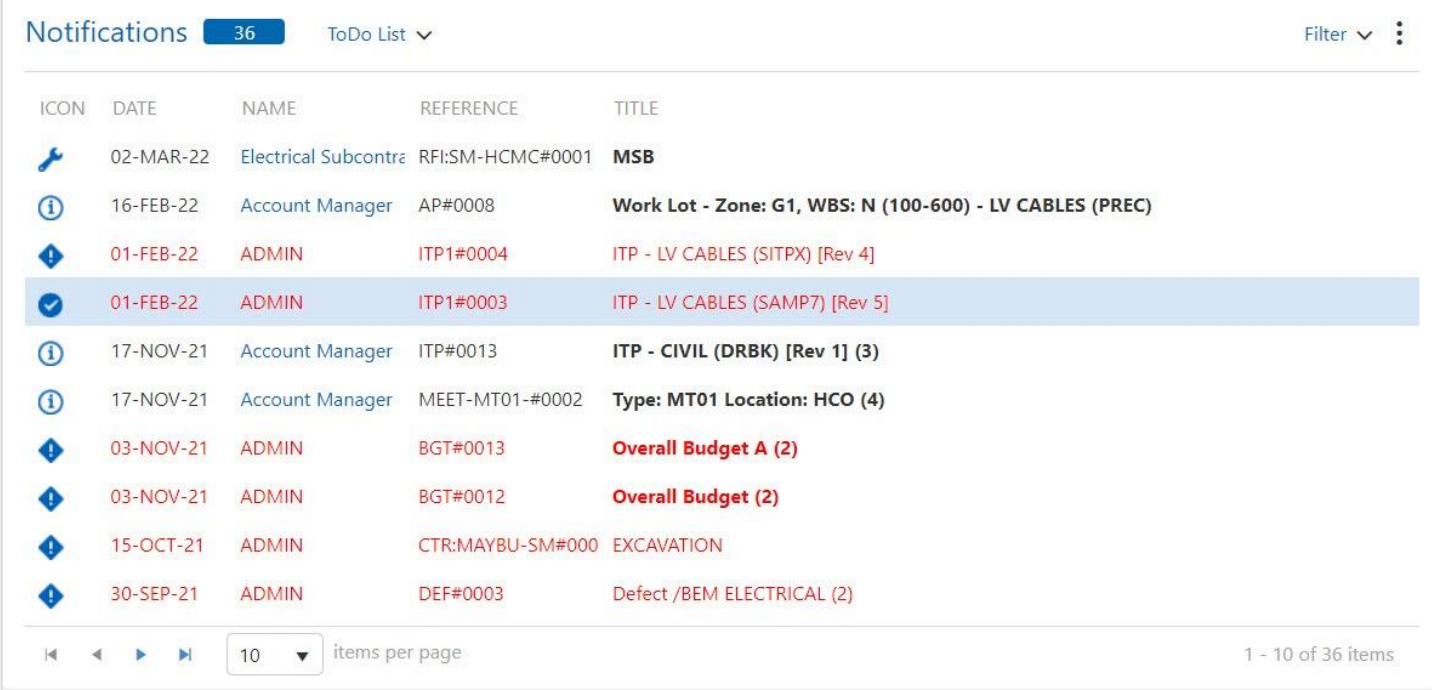

Icons and colour coding help identify the action required.

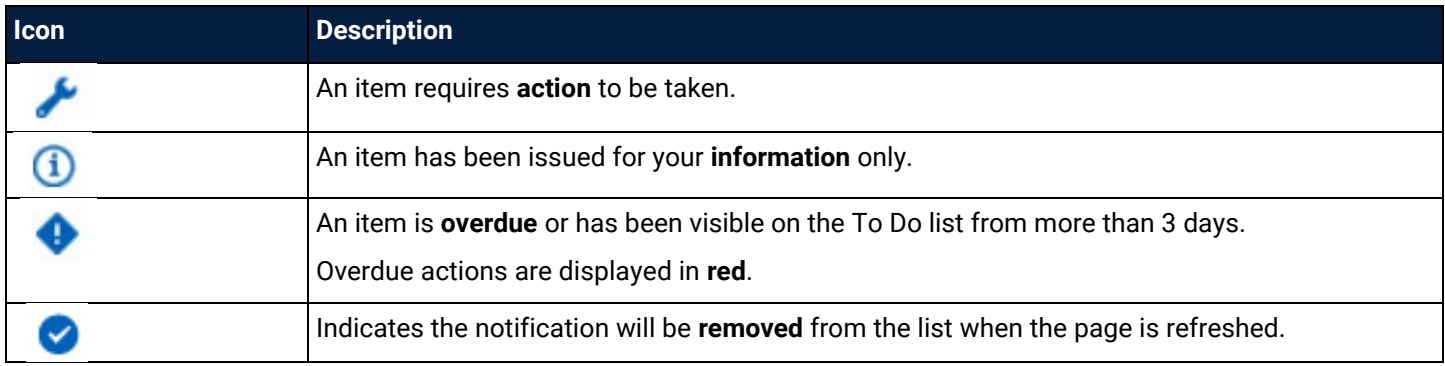

The items showing on the Notification list can be changed by selecting another view or by filtering the results.

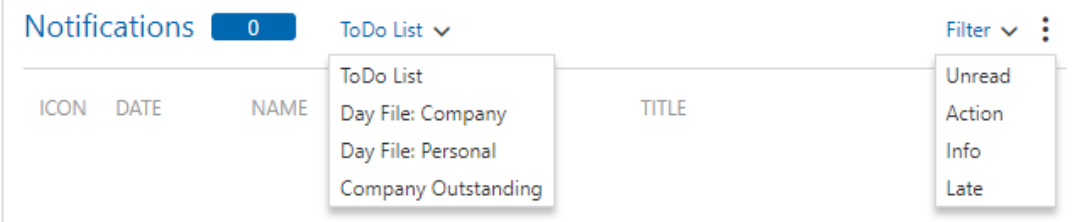

This is useful to quickly sort into notifications that require action.

The columns that appear on the notification screen are managed by clicking the dots  $\ddot{\cdot}$ . To reset columns to the default view click the dots and select **Reset View**.

#### <span id="page-6-0"></span>3.1 Managing Notifications

To read a notification, click an item to view the details. Details are displayed on the right-hand side of the screen. Depending on the type of notification there are different actions that can be taken (e.g. Print, Split, Respond etc.).

Quick actions are available in the notifications list. Hover to see the more actions icons  $\mathscr{L} \cap \mathscr{L} \implies$ 

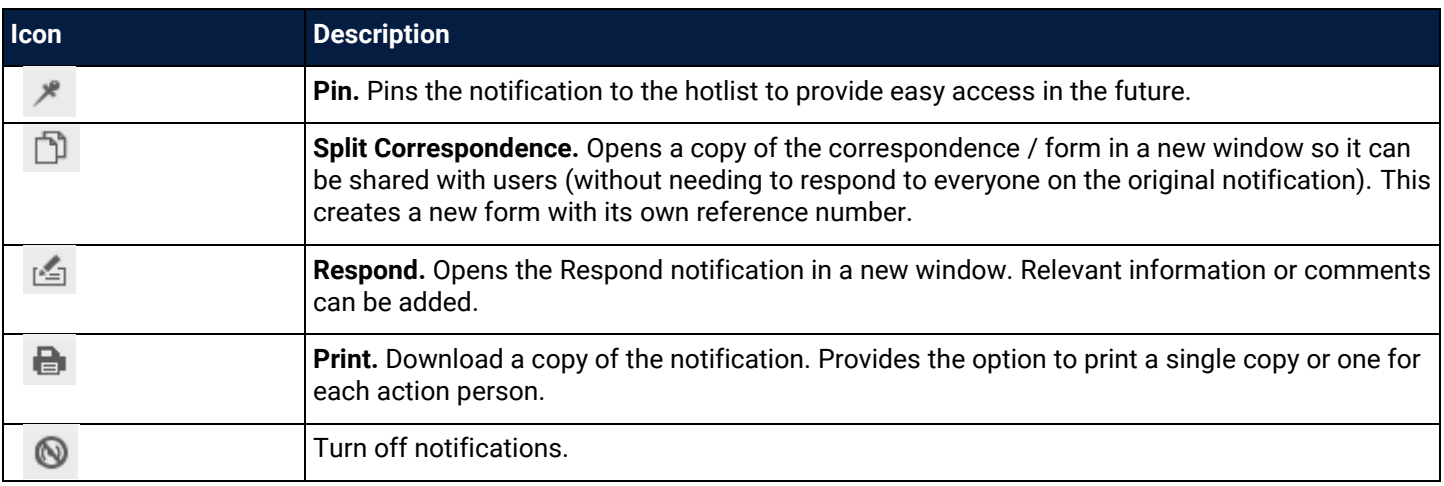

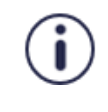

Ensure you clear notifications from your To Do list when you have completed the required action by clicking the icon. This helps to manage your work as it only displays items requiring action. Important information can be pinned to the hotlist for future reference, rather than searching through a list of items.

## <span id="page-7-0"></span>**4 Hotlist**

The hotlist is a quick way to view notifications for action and those that were created by the user for others to action and any specific notifications that have been pinned for easy reference can be accessed. It also shows a company view of outstanding actions or documents.

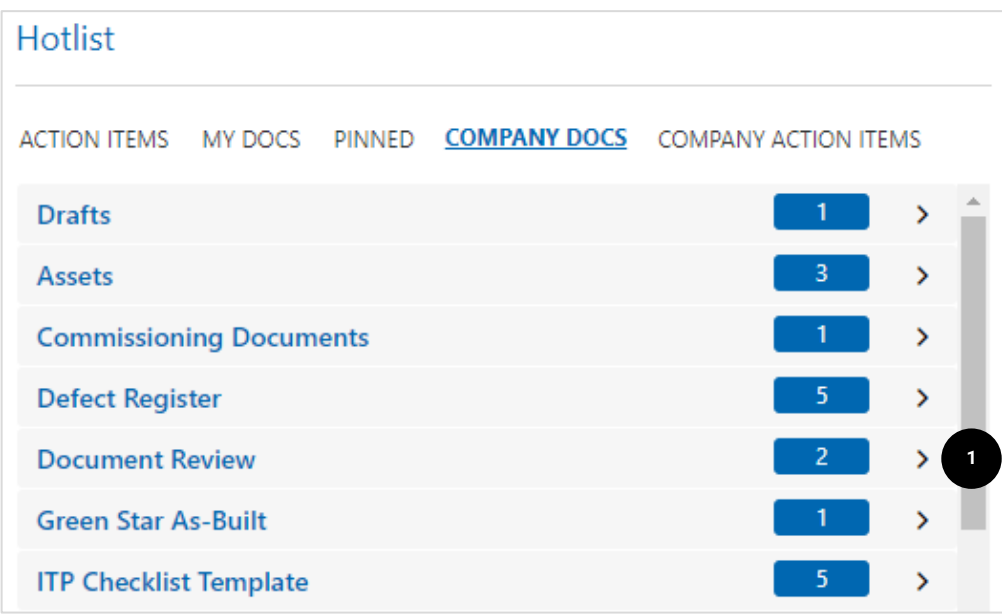

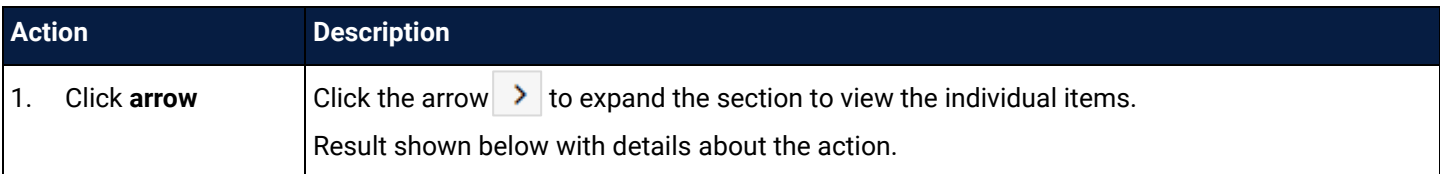

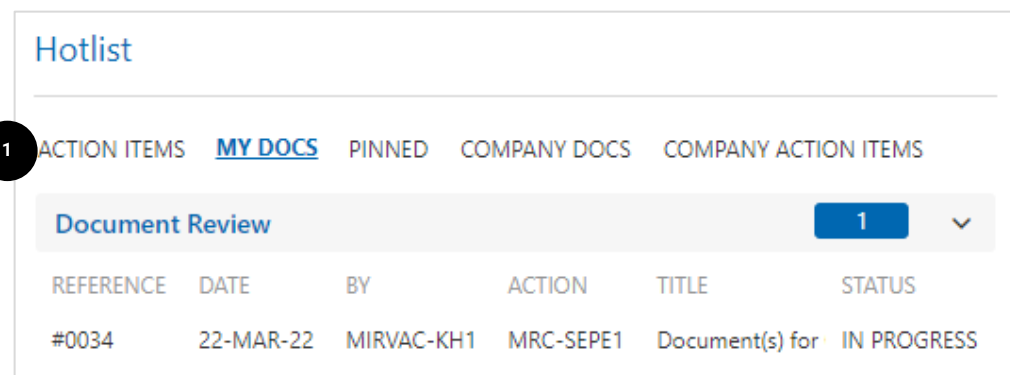

Navigation in the Hotlist is by clicking on the relevant tabs.

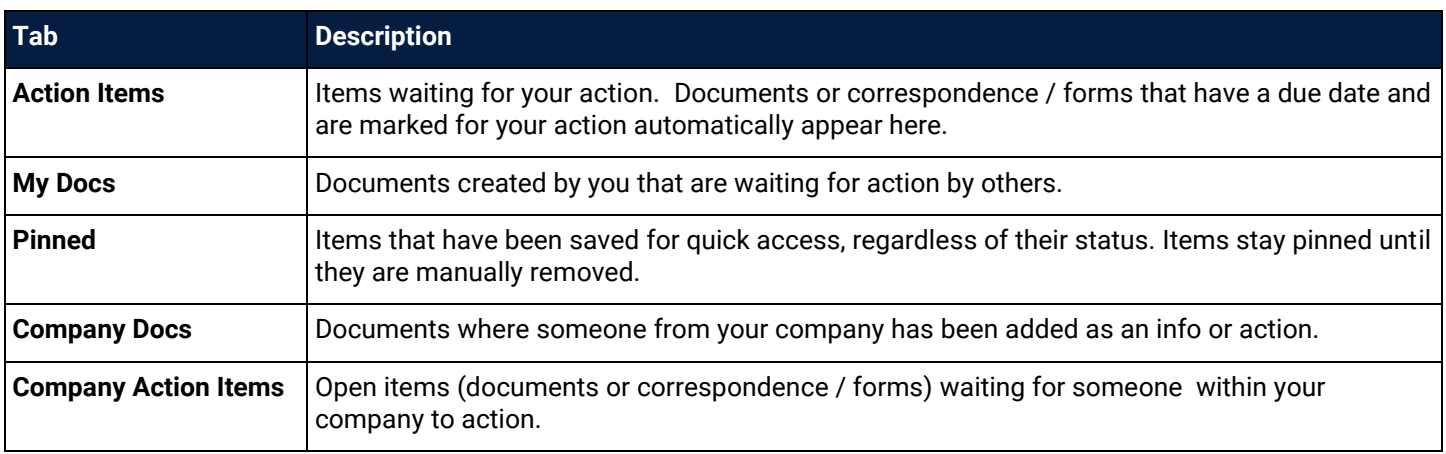

## <span id="page-8-0"></span>**5 Glossary of Terms / Acronyms**

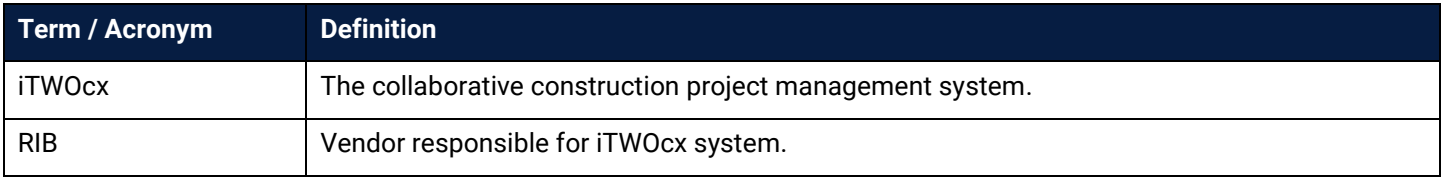

## <span id="page-9-0"></span>Document Control

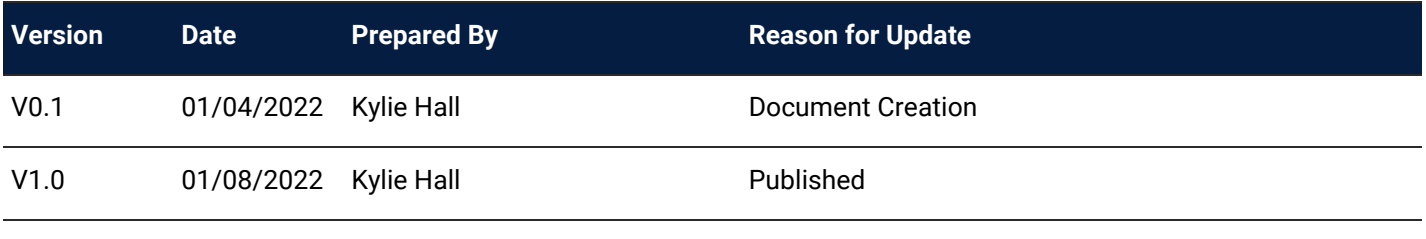

## <span id="page-9-1"></span>Review / Sign Off

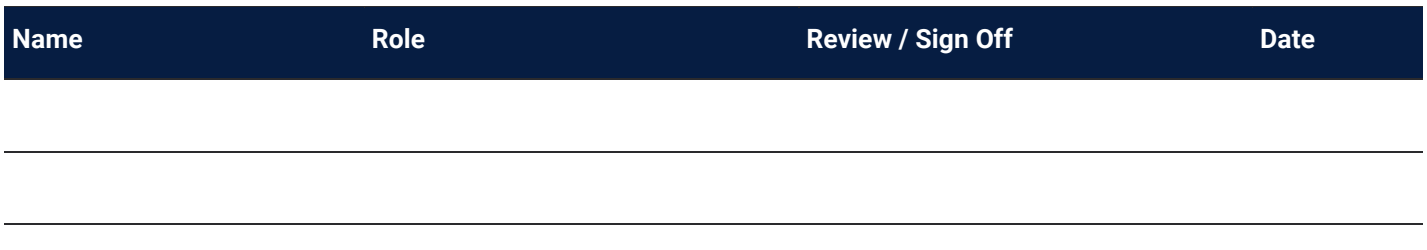